# *BOILERCONNECT FEATURE SPOTLIGHT SERIES*

**December 2023**

**Student Lists and Saved Searches**

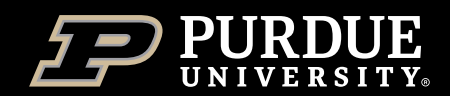

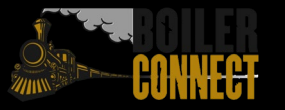

### *Feature Spotlights*

#### **Fall 2023**

- August Sending Messages
- **September Appointment Campaigns**
- October Staff Dashboard
- *December – Student Lists and Saved Searches*

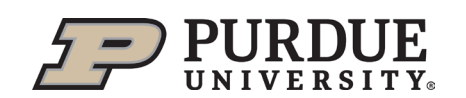

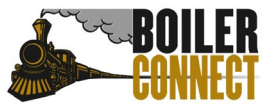

#### *Today*

#### **Student Lists and Saved Searches**

- What, Why, & How
- **Student List Deep Dive**
- **Saved Search Deep Dive**
- What's Next?

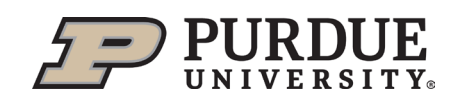

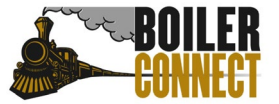

### *What, Why, & How*

**Both features are useful for organizing caseloads and taking action with sub-populations of students within BoilerConnect.** 

#### **Student List**

A Static list of students by PUID

#### **Saved Search**

A saved set of Advanced Search parameters

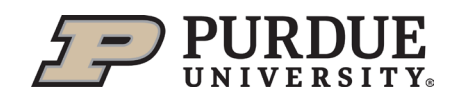

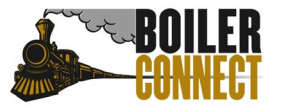

### *Student Lists – How to*

You can add a student to any of your Student Lists from the student profile or Advanced Search.

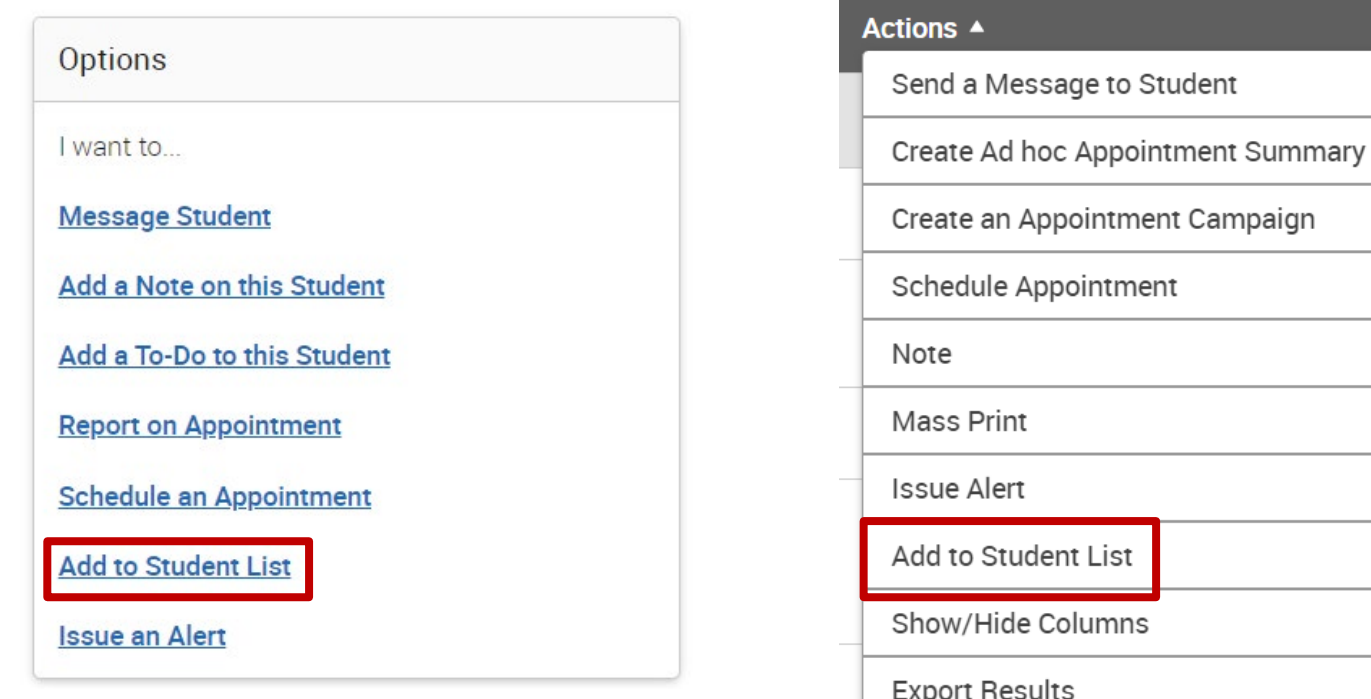

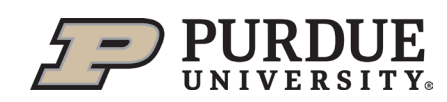

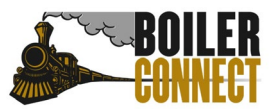

### *Student Lists – How to*

To access your previously created Student Lists, navigate to the **Lists & Saved Items** feature and find the Student Lists block. You can also create New Student Lists from this page.

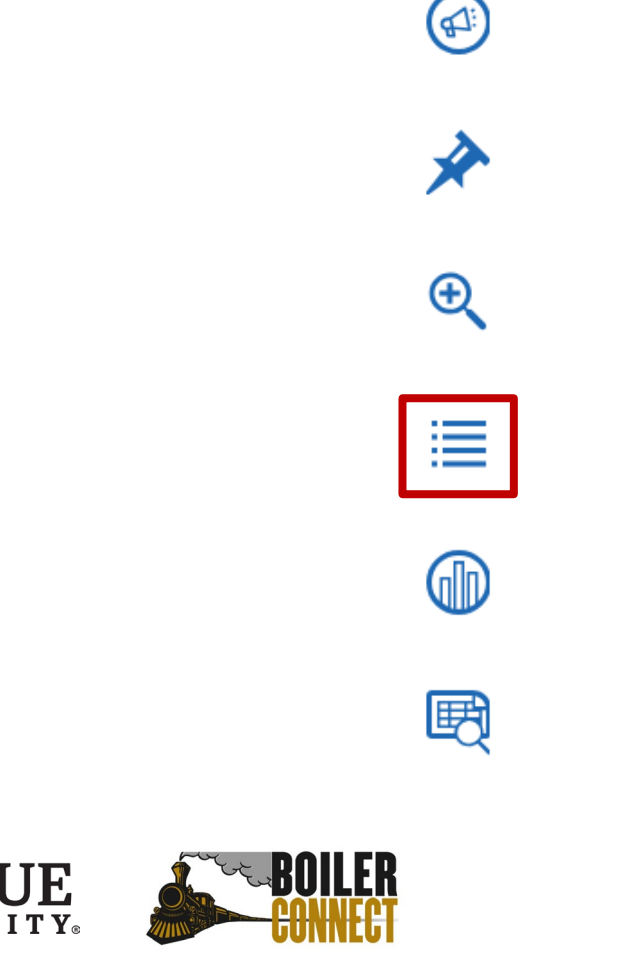

### *Student List Deep Dive*

#### **Overview**

- **Static list**
- Not private to creator
- Cannot be shared with other users
- **Students can be on multiple Student Lists**
- Searchable in Advanced Search
- Filter option on Staff Home Page for viewing students

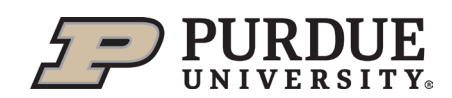

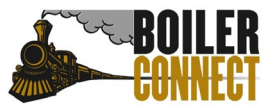

### *Saved Search – How to*

Saved searches lets users run a pre-configured Advanced Search without having to create the search again. A saved search dynamically regenerates a list of students or users based on the search criteria.

Create a saved search in Advanced Search. After selecting your search parameters and running the search, click the Save button and follow the prompts to save those parameters.

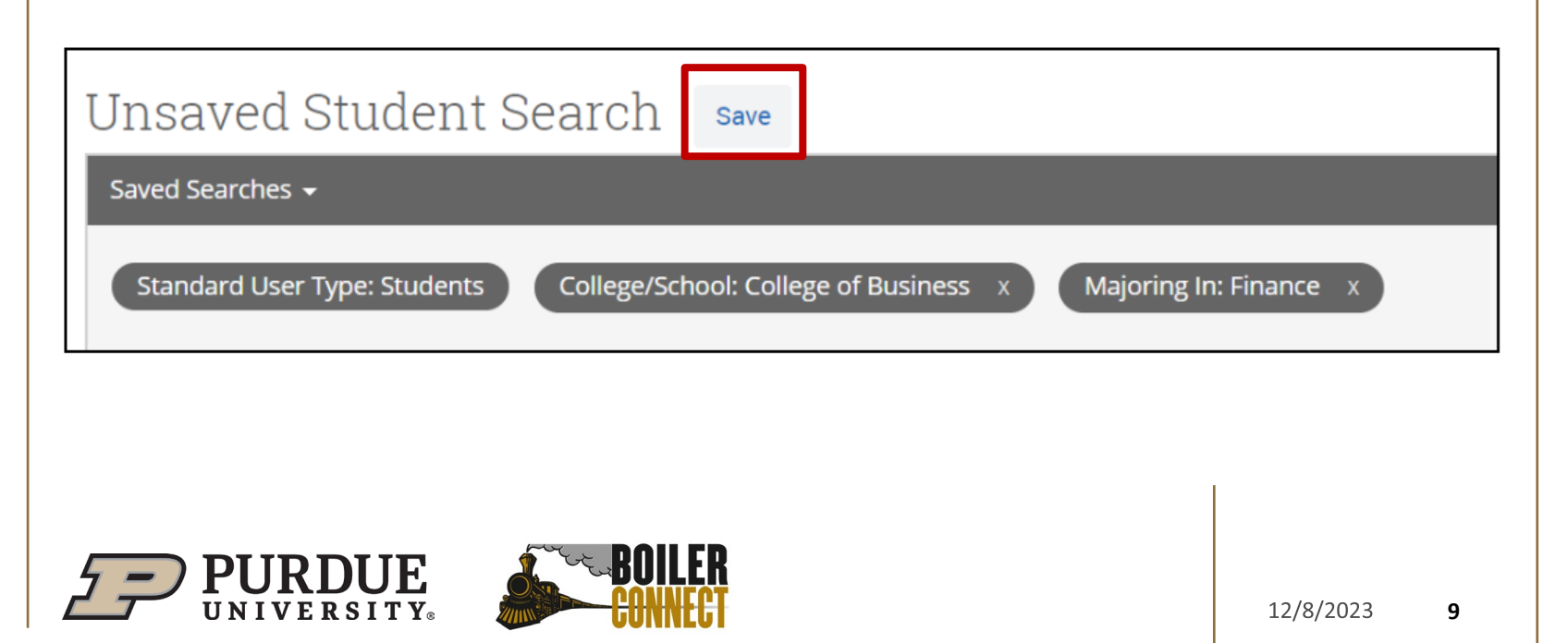

### *Saved Search Deep Dive*

#### **Overview**

- Can be created for any Advanced Search
- Students in the initial saved search will change as their data changes
- A saved search generates a list of the students that meet your search parameters at this time. It does not save the list of students themselves. To create a static list of students to track, you need a Student List.
- A list of your saved searches can be found within the Lists & Saved Items feature  $\equiv$

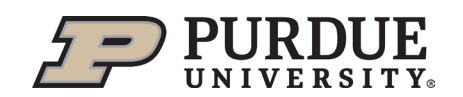

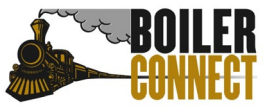

### *What's Next?*

#### **Student List Ideas**

Any sub-population of students you regularly communicate with or you want to remember is a good option for a Student List.

- $\blacksquare$  4<sup>th</sup> Semester (in a program that times out)
- **Transfer Students**
- **•** Mentors/Mentees
- **Ambassadors**
- **Portfolio Review**
- All Aboard waiting on AP credit
- **Prospective Award**
- $\blacksquare$  3<sup>rd</sup> Attempt of a Course

#### **Saved Search Ideas**

Any data-driven sub-population of students you need to know on a regular basis is a good option for a Saved Search.

- Academic Standing
- Students within a certain GPA range
- **Students enrolled in a particular** course combo
- **Students enrolled in a particular** minor
- **Students expecting to graduate in** a particular term that have not yet applied to graduate

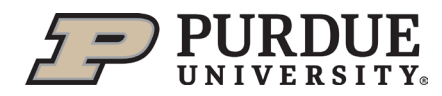

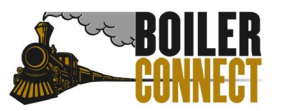

## *THANK YOU*

We hope you have enjoyed the Fall 2023 Feature Spotlight Series. Stay tuned for information on the spring series!

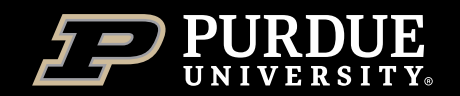

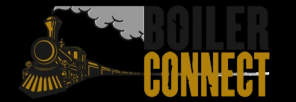